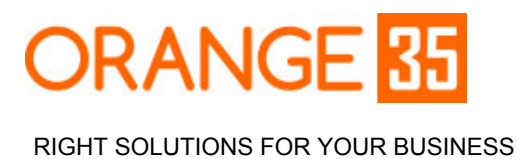

Email: [info@orange35.com](mailto:info@orange35.com)

# Magento Color Picker for Configurable Products Installation/Configuration Guide

\_\_\_\_\_\_\_\_\_\_\_\_\_\_\_\_\_\_\_\_\_\_\_\_\_\_\_\_\_\_\_\_\_\_\_\_\_\_\_\_\_\_\_\_\_\_\_\_\_\_\_\_\_\_\_\_\_\_\_\_\_\_\_\_\_\_\_\_\_\_\_\_\_\_\_\_\_\_\_\_\_\_\_\_\_\_\_\_\_

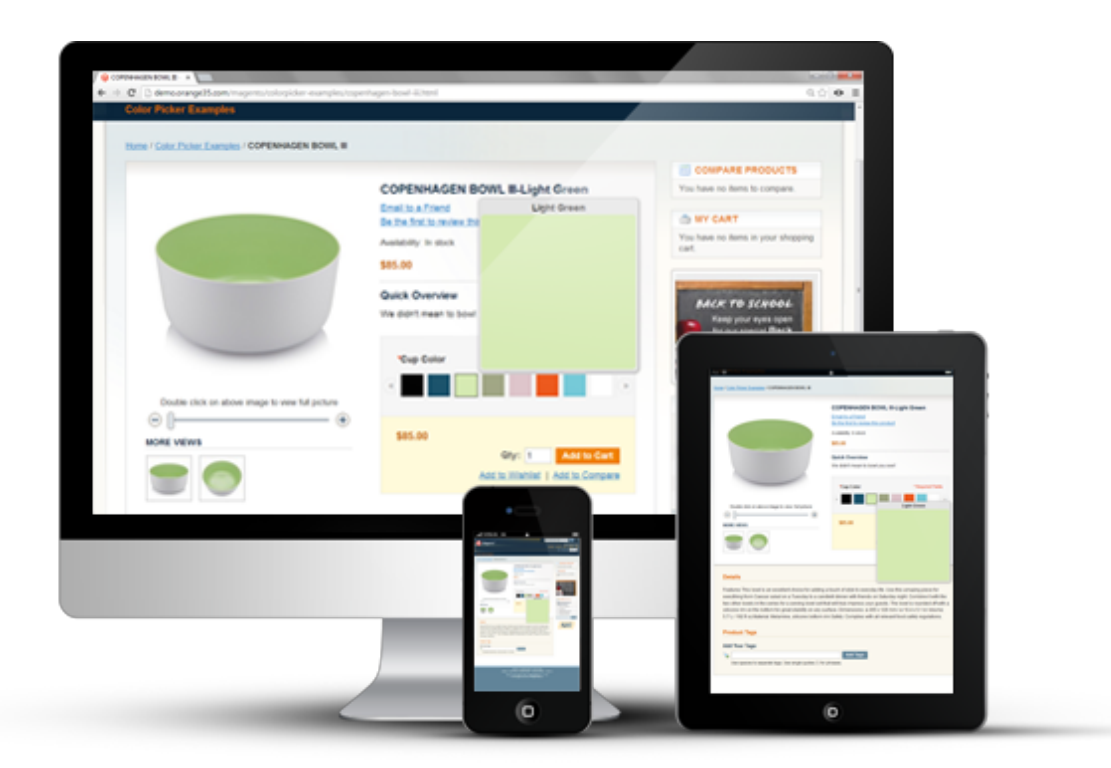

Website: [http://orange35.com](http://www.google.com/url?q=http%3A%2F%2Forange35.com&sa=D&sntz=1&usg=AFQjCNF1OmXa1jgyGXmSXK48Yhmyyh6Ozg)

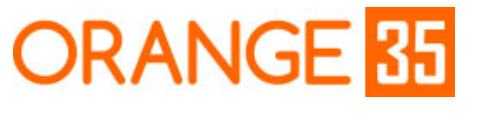

RIGHT SOLUTIONS FOR YOUR BUSINESS

### Installation

- 1. Back up your store database and web directory.
- 2. Go to **System → Magento Connect → Magento Connect Manager** in the admin panel. Log in to Magento Connect Manager with administrator credentials.

\_\_\_\_\_\_\_\_\_\_\_\_\_\_\_\_\_\_\_\_\_\_\_\_\_\_\_\_\_\_\_\_\_\_\_\_\_\_\_\_\_\_\_\_\_\_\_\_\_\_\_\_\_\_\_\_\_\_\_\_\_\_\_\_\_\_\_\_\_\_\_\_\_\_\_\_\_\_\_\_\_\_\_\_\_\_\_\_\_

3. On Magento connect Manager section under "Direct package file upload", browse for archive file and hit "Upload".

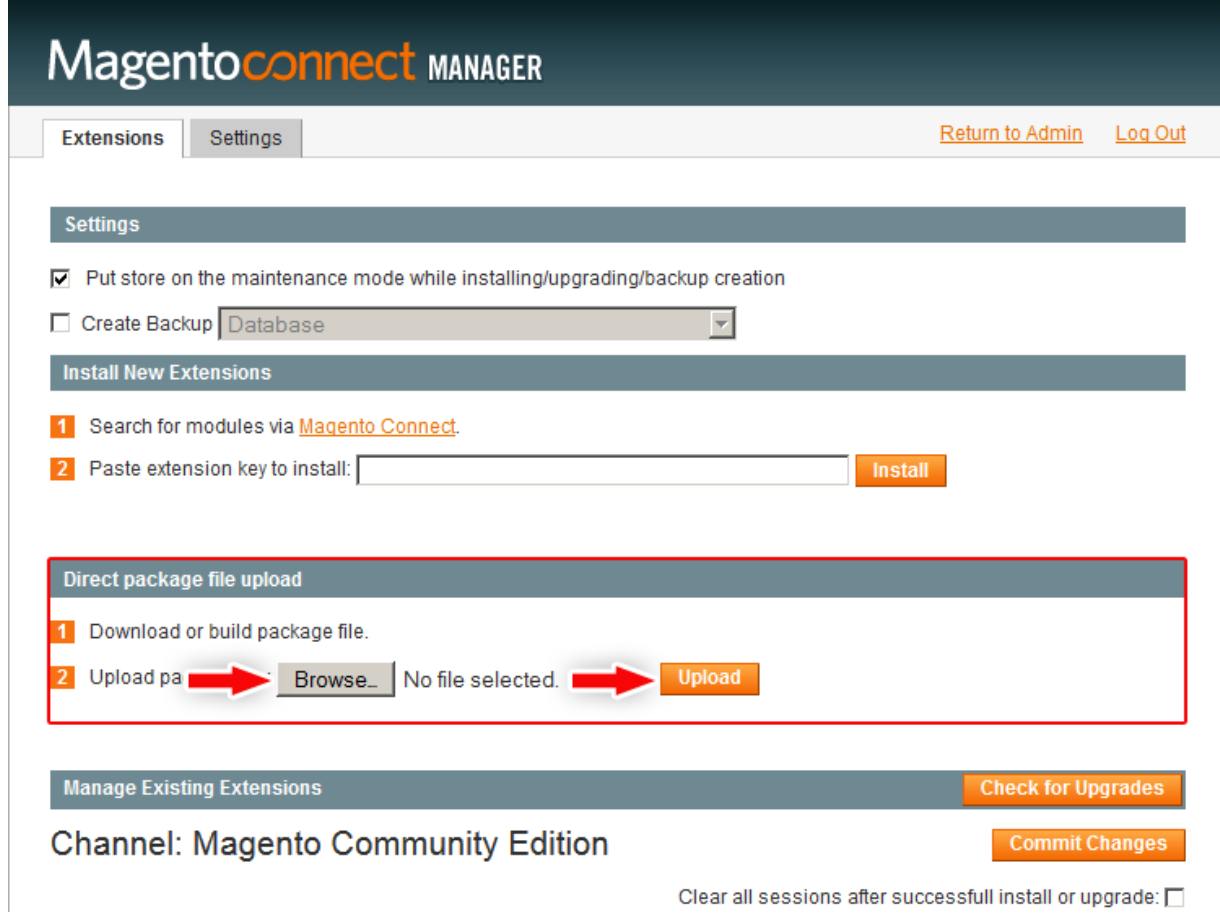

- 4. Return to website back end, log out and then log in again.
- 5. Flush Magento Cache under **System → Configuration → Cache Management**
- 6. Congratulations! You are now ready to use Color Picker extension.

### Configuration

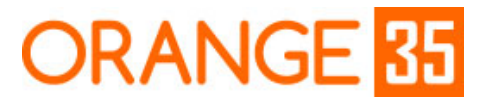

Email: [info@orange35.com](mailto:info@orange35.com)

RIGHT SOLUTIONS FOR YOUR BUSINESS

1. Module global configurations are located under **System → Configuration → Orange35 → Color Picker Options**.

\_\_\_\_\_\_\_\_\_\_\_\_\_\_\_\_\_\_\_\_\_\_\_\_\_\_\_\_\_\_\_\_\_\_\_\_\_\_\_\_\_\_\_\_\_\_\_\_\_\_\_\_\_\_\_\_\_\_\_\_\_\_\_\_\_\_\_\_\_\_\_\_\_\_\_\_\_\_\_\_\_\_\_\_\_\_\_\_\_

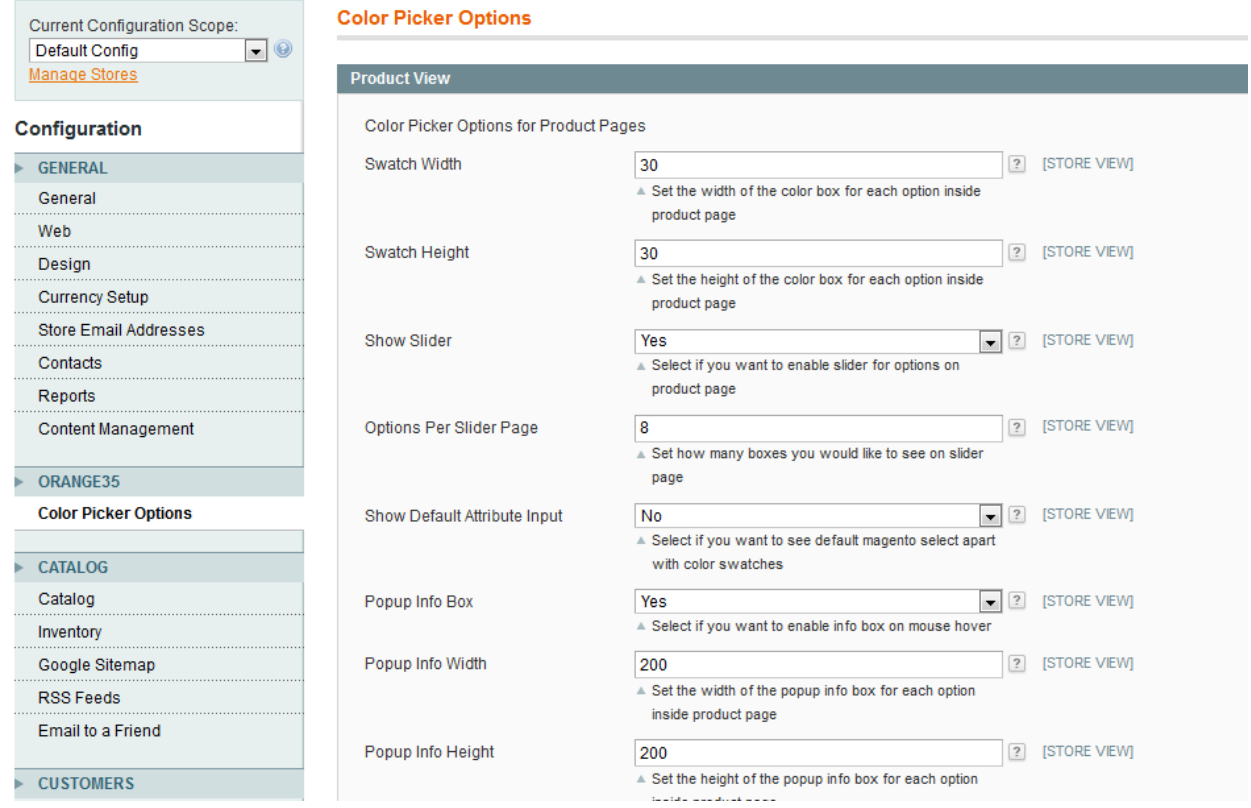

- 2. After making the changes to Width/Height fields, make sure to press **Flush Images Cache!** button so the system generates new thumbnails with appropriate sizes.
- 3. Options Setup is located under **Catalog → Attributes → Manage Attributes.** Select the attribute you want to use via Color Picker and go to **Color Options** tab. The color option will be only used in the case when there's no image uploaded for the same option.

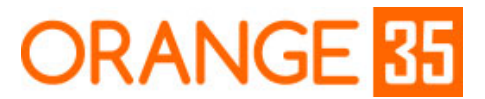

Website: [http://orange35.com](http://www.google.com/url?q=http%3A%2F%2Forange35.com&sa=D&sntz=1&usg=AFQjCNF1OmXa1jgyGXmSXK48Yhmyyh6Ozg)

Email: [info@orange35.com](mailto:info@orange35.com)

#### RIGHT SOLUTIONS FOR YOUR BUSINESS

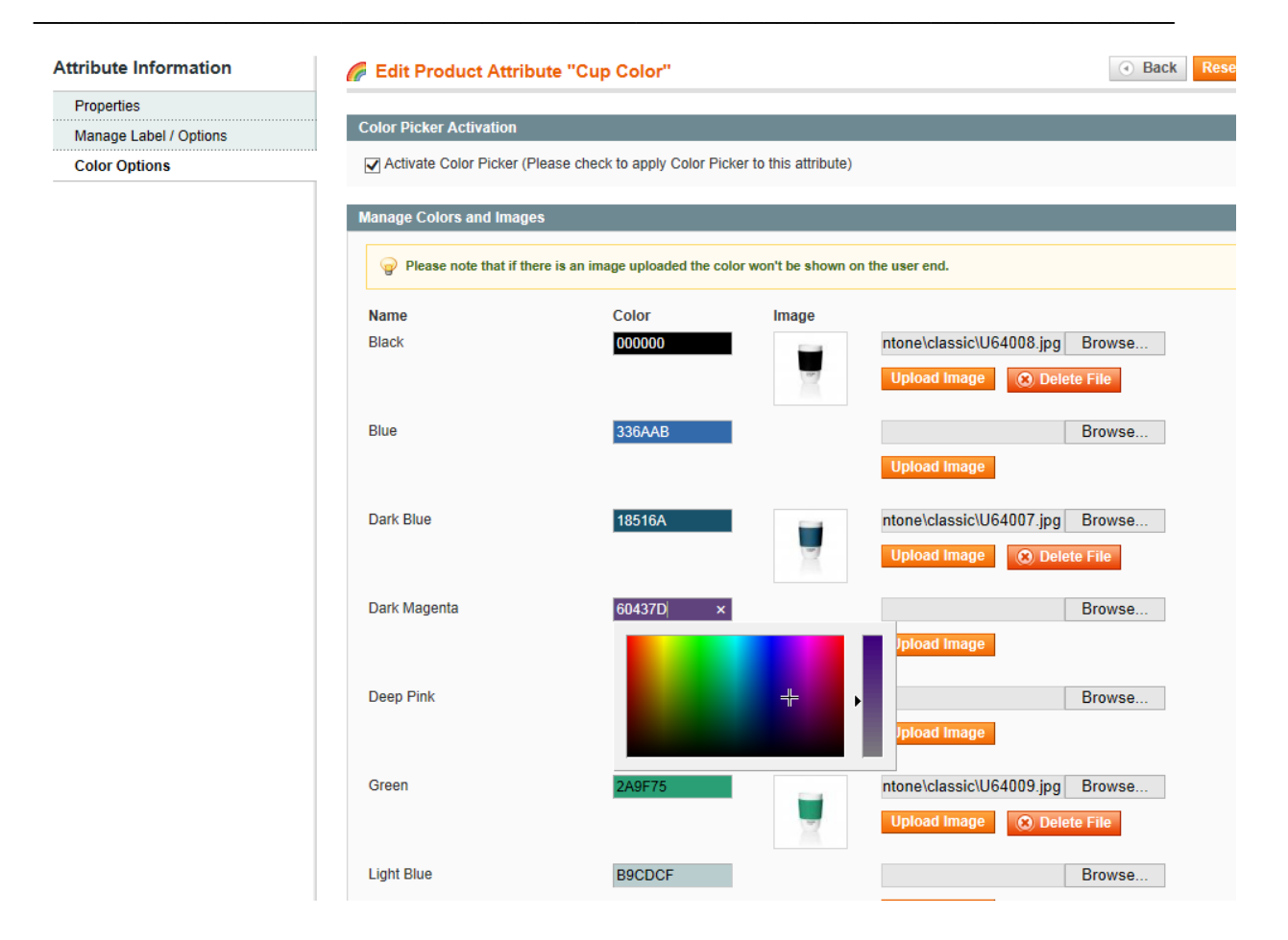

- 4. After you're done with configuring attribute options, make sure you have the **configurable products** set on your website. Every Magento store comes with several built-in product types, including configurable products. In most cases, by the time you install this extension you already have this type of products figured out and are using it to let your customers select the product variant they desire, however if you're new to this functionality, make sure to review the "Creating a Configurable Product" tutorial on Magento Knowledgebase explaining all the details on setting the configurable products: http://www.magentocommerce.com/knowledge-base/entry/tutorial-creating-a-configurabl e-product.
- 5. Once the configurable product is set and has simple products that are associated with its corresponding attribute options (*but only if the associated products have their images uploaded)*, main product image should be changing when switching between the attribute options, as shown on the image below:

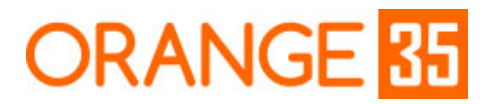

#### RIGHT SOLUTIONS FOR YOUR BUSINESS

Email: [info@orange35.com](mailto:info@orange35.com)

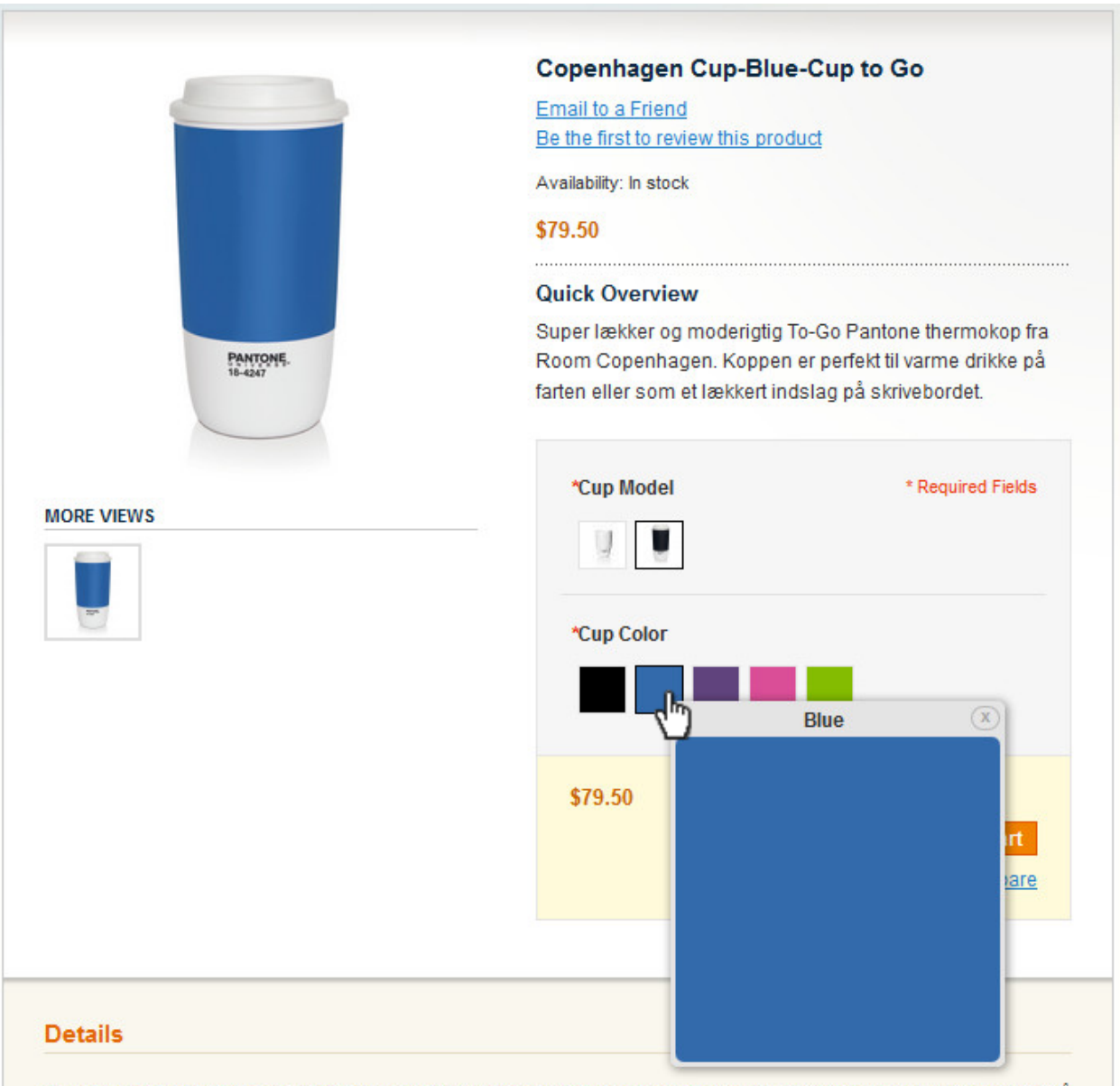

\_\_\_\_\_\_\_\_\_\_\_\_\_\_\_\_\_\_\_\_\_\_\_\_\_\_\_\_\_\_\_\_\_\_\_\_\_\_\_\_\_\_\_\_\_\_\_\_\_\_\_\_\_\_\_\_\_\_\_\_\_\_\_\_\_\_\_\_\_\_\_\_\_\_\_\_\_\_\_\_\_\_\_\_\_\_\_\_\_

Super lækker og moderigtig To-Go Pantone thermokop fra Room Copenhagen. Koppen er perfekt til varme drikke på

## Resolving common issues

- 1. If switching between the attribute options doesn't change the main product image on the product view page, make sure your issue isn't caused by any of the following reasons:
	- 1.1. The products associated with attribute options of the product you're viewing have no images selected on the back end. To add an image to an associated product proceed with the following steps:
		- Go to **Catalog → Manage Products →** Hit **Edit** on the product you need.

Email: [info@orange35.com](mailto:info@orange35.com)

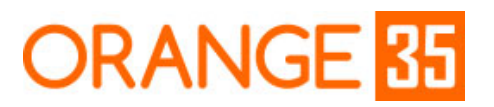

RIGHT SOLUTIONS FOR YOUR BUSINESS

• Choose **Associated Products** tab in the left-hand navigation menu and choose one of the associated products to edit from the list down below the paget.

\_\_\_\_\_\_\_\_\_\_\_\_\_\_\_\_\_\_\_\_\_\_\_\_\_\_\_\_\_\_\_\_\_\_\_\_\_\_\_\_\_\_\_\_\_\_\_\_\_\_\_\_\_\_\_\_\_\_\_\_\_\_\_\_\_\_\_\_\_\_\_\_\_\_\_\_\_\_\_\_\_\_\_\_\_\_\_\_\_

- In the opened window, hit **Images** tab in the left-hand navigation menu, upload an image and make sure it has all the radio buttons marked correctly and hit **Save** button afterwards.
- 1.2. You have main image zooming tool, image gallery or any other outside module functioning on the product detail page that overrides image identifiers of the Magento default template used by our extension to switch the images (which is not a good practice). To check if that's the case try disabling modules like that and see if that resolves the issue.
- 1.3 You're using a custom theme on your website that overrides image identifiers of the Magento default template used by our extension to switch the images. To check if that's the case try switching to a default Magento website theme and see if that resolves the issue or if you're technically skilled, check if the main product image has the id="image" indicated, cause if it doesn't the described reason is true.

*If none of the items above are your case or if they are, however you require additional assistance to resolve them, contact our support team at [info@orange35.com](mailto:info@orange35.com) and we'll do our best to help you out.*

2. If after installing Color Picker extension, you see a **'404 not found'** message under **System → Configuration**, make sure to log out of the website back end and then log in again and see if that resolves the issue.

### Uninstallation

- 1. Go to **System → Magento Connect → Magento Connect Manager** in the admin panel. Log in to Magento Connect Manager with administrator credentials.
- 2. On Magento connect Manager section under "Manage Existing Extensions" find the extension you want to delete. Select the "Uninstall" action in the dropdown and click "Commit Changes"
- 3. Execute the following MySQL script in your MySQL manager:

DELETE FROM core\_resource WHERE core\_resource .code = 'orange35\_colorpicker\_setup'; DROP TABLE orange35\_colorpicker\_eav\_attribute , orange35\_colorpicker\_eav\_attribute\_option ;

*Feel free to contact us at [info@orange35.com](mailto:info@orange35.com) in case of any questions or concerns*

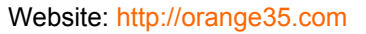

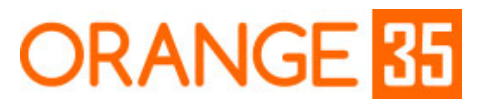

RIGHT SOLUTIONS FOR YOUR BUSINESS

Email: [info@orange35.com](mailto:info@orange35.com)

*regarding Color Picker extension and we'll definitely get back to you within 24 hours during working days We greatly appreciate your feedback and will gladly assist you through your experience with our product!*

\_\_\_\_\_\_\_\_\_\_\_\_\_\_\_\_\_\_\_\_\_\_\_\_\_\_\_\_\_\_\_\_\_\_\_\_\_\_\_\_\_\_\_\_\_\_\_\_\_\_\_\_\_\_\_\_\_\_\_\_\_\_\_\_\_\_\_\_\_\_\_\_\_\_\_\_\_\_\_\_\_\_\_\_\_\_\_\_\_